## CW Communicator のインストール及びインストール後の設定

## インストール

JJ1SXA/ike

CW Communicator はインターネットを介してパソコンとインターネット環境さえあればモールス通信が できるフリーソフトです(無線機やアンテナ無しでCWの QSO ができます)

(1)MRX software の Web サイトにアクセスします http://www.mrx.com.au/

(2)MRX software のトップページ、左のメニュー欄にある「Download」をクリック

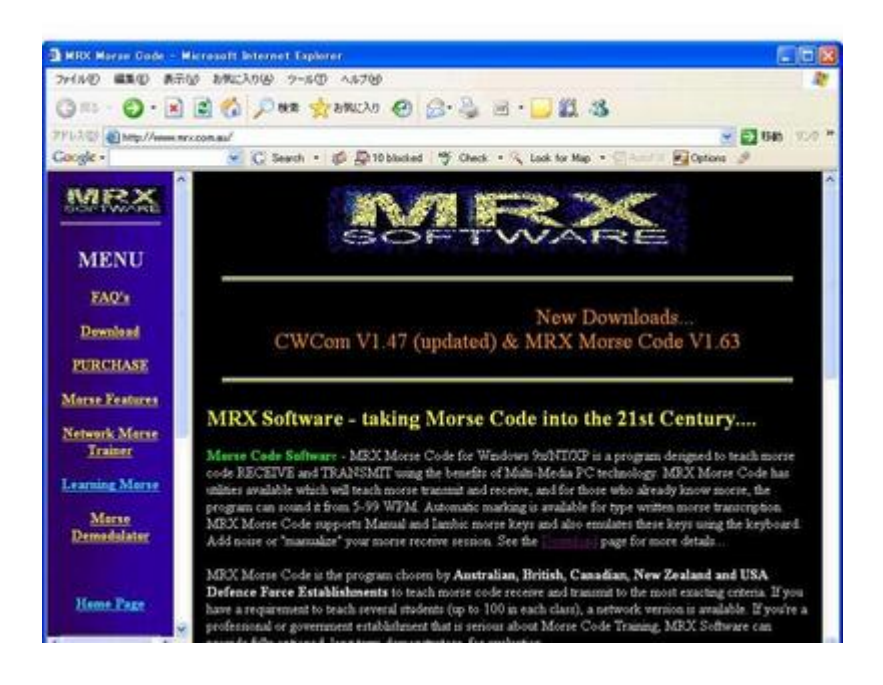

(3)Downloads:メニューの中の「CW Communicator」をクリック

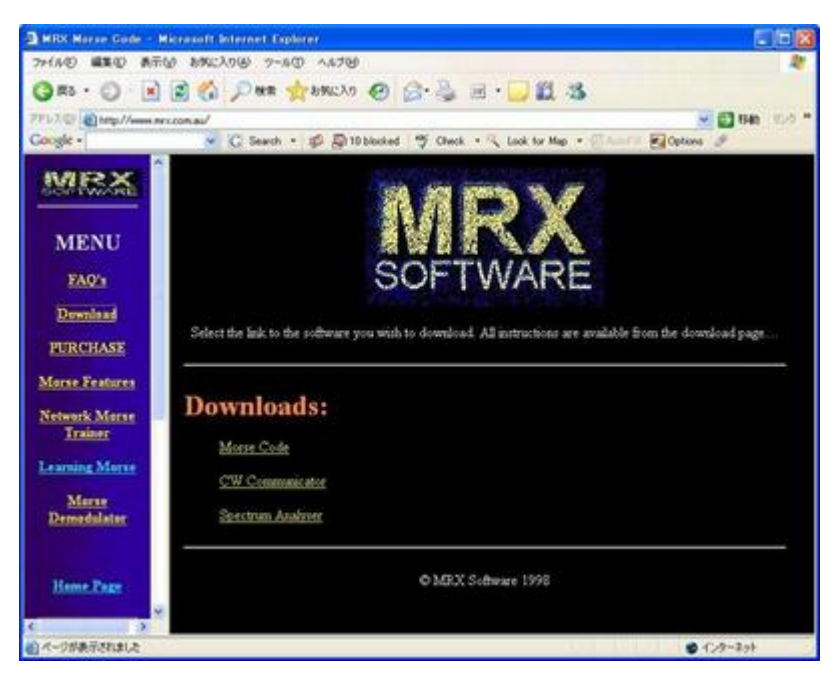

(4)CW Communicator のダウンロード画面が開く、下のほうにスクロールしていき、

「To Download CWCom click HERE」の 「HERE」 をクリック

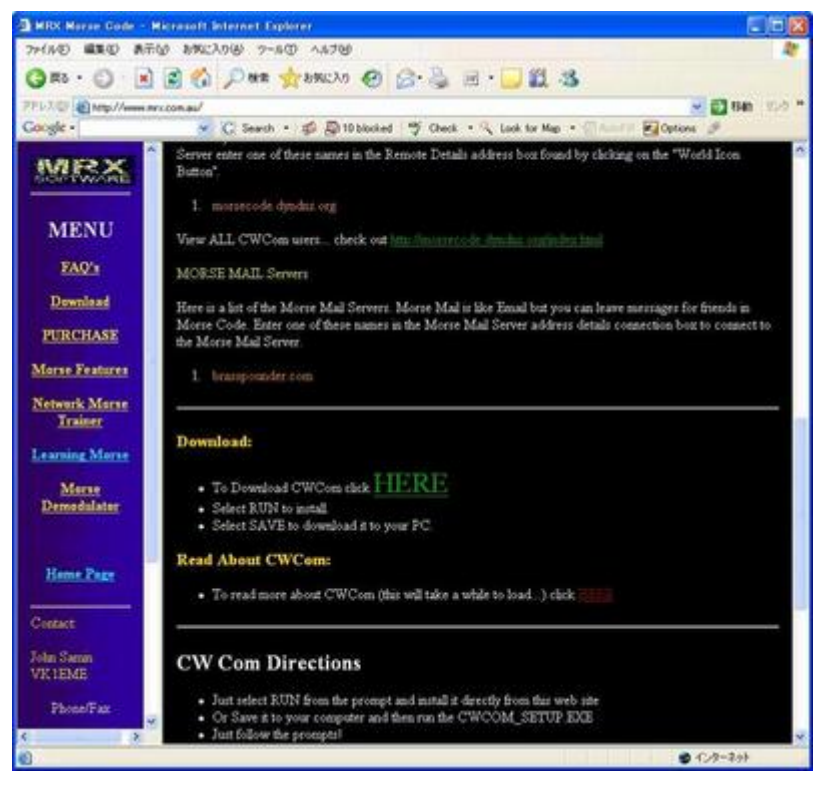

(5)下図の画面で、

「保存」は保存先を指定(デスクトップ等)してダウンロード後インストール、「実行」押下後は、画面の指 示通りに、「next」[install]「finish」を押下することによりインストールは完了

(最初に「保存」では無く「実行」を押下すると、いきなりインストールが開始されます)

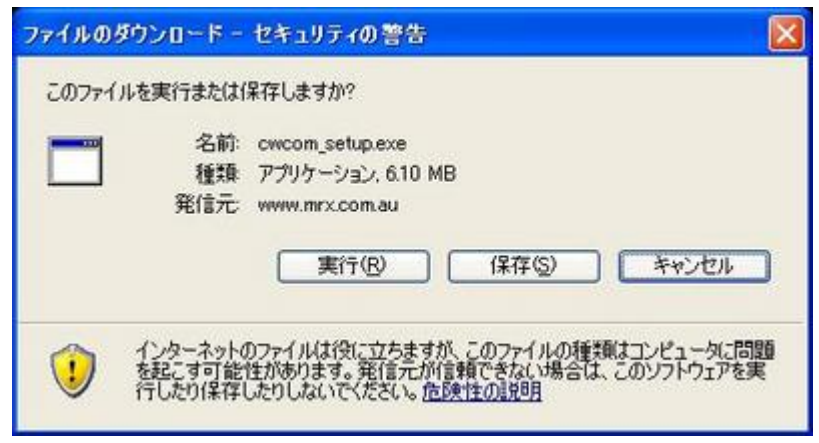

これで、インストール完了です、次はインストール後の設定を行います

## インストール後の設定

通常の CW Com 通信を使用する為の、必要最低限項目の設定及び確認方法

画面の上部

(1)地球のマーク(Cwcom 接続時に使用)を押下すると、下図のような画面 (a)使用チャンネルを変更する場合は Channel の数字を変更する (b)CALL Sign の部分に 自分のコールを入力

(c)Connect を押下すると接続

Cwcom 接続前に offline で文字化けがしていないか確認、その後に Connect

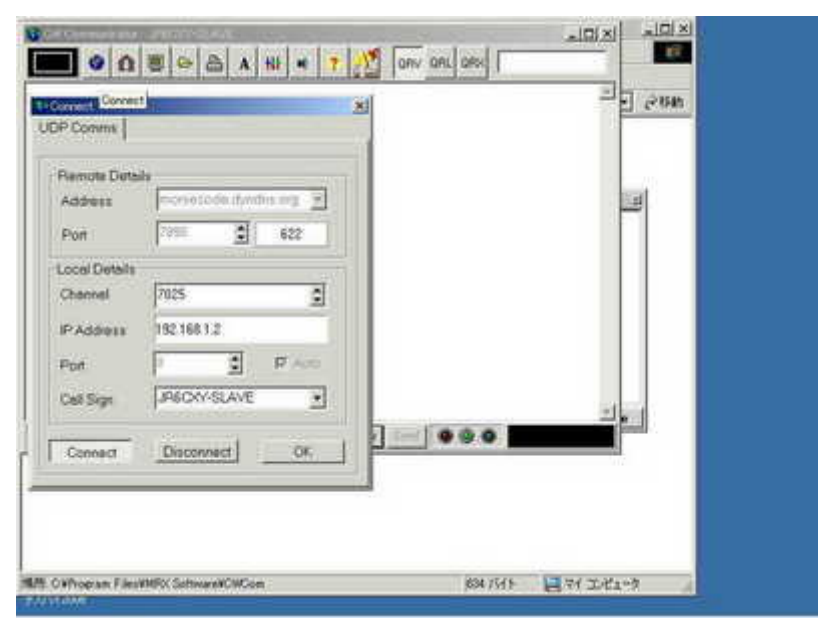

(2)パソコンが接続しているマーク(使用chの Connect 状態)を押下すると、下図のような画面

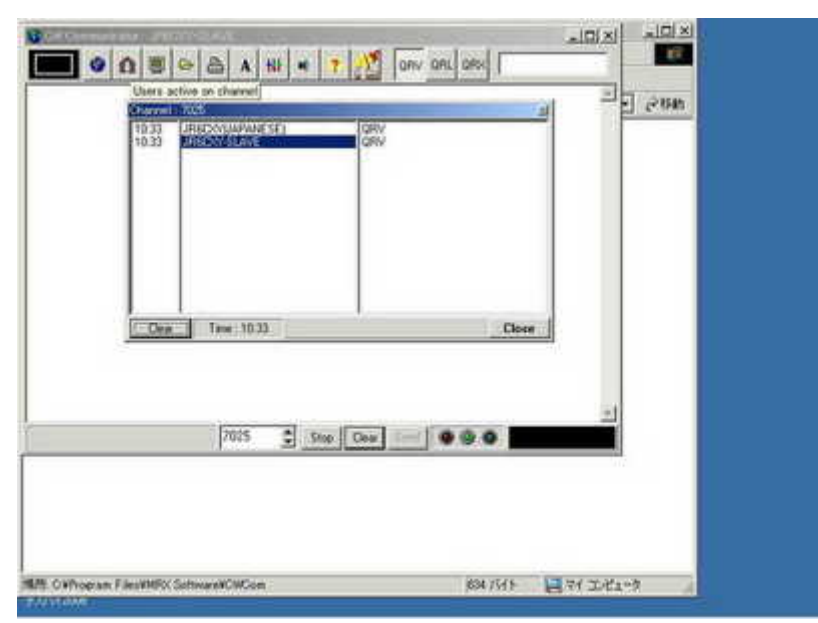

(3)CRT 画面マーク(CWcom 全使用者の Connect 状態)を押下すると、下図のような画面

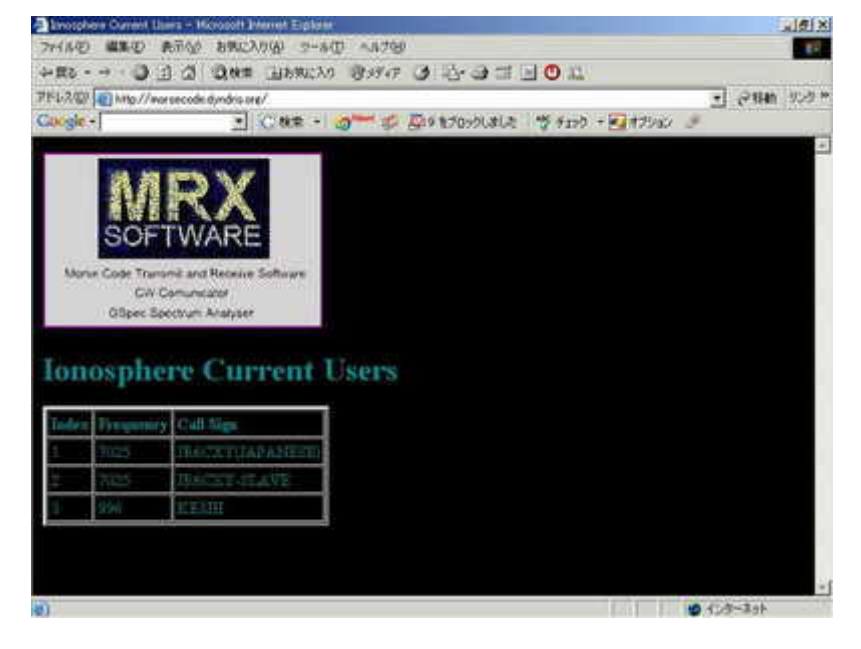

(4)アルファベット A(黒字)のマーク フォントの変更に使用

(5)3つの調整スライダーマーク(設定変更)押下

左から

(a)Morse を押下すると、下図のような画面

チェック項目に全てチェック、incoming speed を 60%、Tone は 1000 で OK

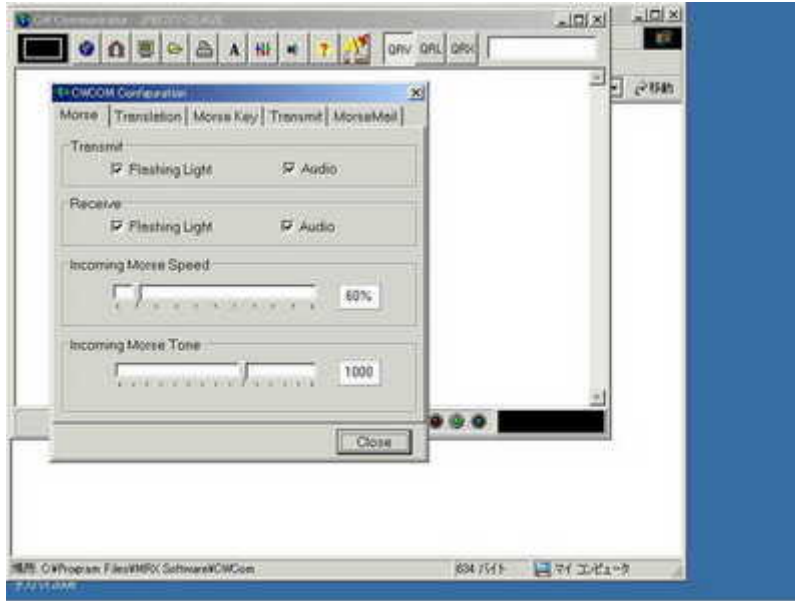

(b)Translation の項目には全てチェック

(c)morse key

通常デフォルトでは key board になっているので、他の電鍵を接続する場合は Comport を選 択

(左側、Iambic か Manual 選択)

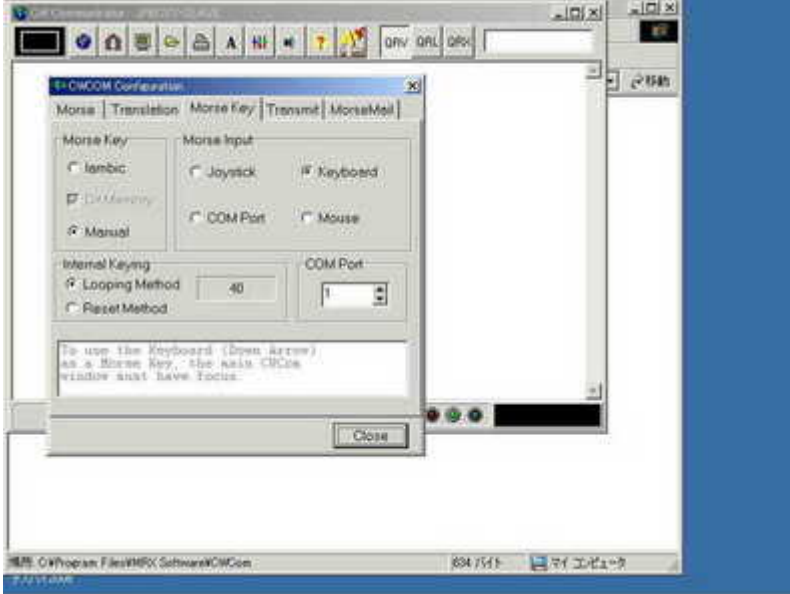

 $(d)$ transmit

最初 speed 10 に設定、rock チェックは絶対にしない(文字化けの原因)

(e)morse mail の項目にチェック

以上で設定はほぼ完了

Cwcom 接続前に offline で文字化けがしていないか確認後に Connect

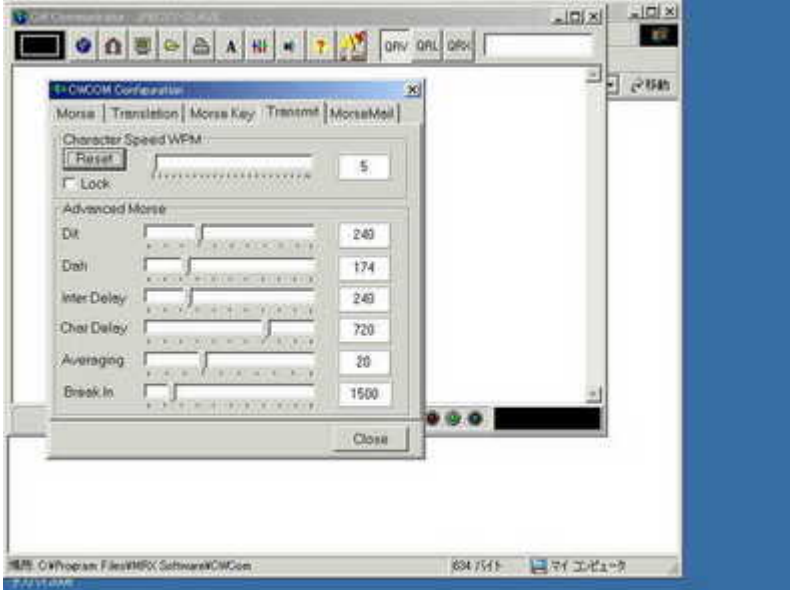

その他

(1)channel の数字は、eQSOのルーム名のようなものです、240の仲間同士の時は、[240]にして Connect、のんびり QSO しましょう

(私は、設定時、何度かこれで Connect しましたが、幸か不幸か?誰にも呼ばれませんでした hi)

- (2)ツールバーにある[print]で、画面のハードコピーが印刷できます (画面の受信テキストを記録する時等) ワードパッドを起動してそこに受信画面テキストをコピー&ペーストしてファイルとして記録する 画面のテキストをハイライトしてマウスの右ボタンをクリックしても、ポップアップメニューが現れませ んが、ワードパッドに限りコピー&ペーストができます(交信記録を作成、編集できます)
- (3)?マークを表示する(デフォルトでは、?は設定されていない)
	- Morse Library Editor で「?」のコードを編集

編集手順

- (a)ツールバーの一番右にある Morse Library Editor をクリックして編集画面を表示させる
- (b)Morse Definition の表上でマウスで下方向にスクロール。 count72 の「?」符号を表示る
- (c)?符号の行の上でマウスの左ボタンをダブルクリック
- (d)Morse Definition テーブルの下にある、Editor Morse Definition の行に「?」のモールスコー ドが表示されて編集できるようになる
- (e)Response の欄の imi を?に変更して、編集画面下部の Add キーを押し、次に Save キーを 押してファイル変更(書き込み)
- (f)Exit キーを押して Morse Library Editor を終了
	- 一旦 CW-COM を終了し再度起動、[・・--・・]を打つと、?が表示される

(4)Key を RS232C に接続(縦振れキーやエレキーパドルの接続方法)

片側 9 ピンメスコネクターの RS232C ケーブルの反対側にキーを接続

(私は、ハードオフで中古のケーブル(\105)を買ってきて、片側を切断、直接、縦振れのミニキーを 接続しています…常時接続中)

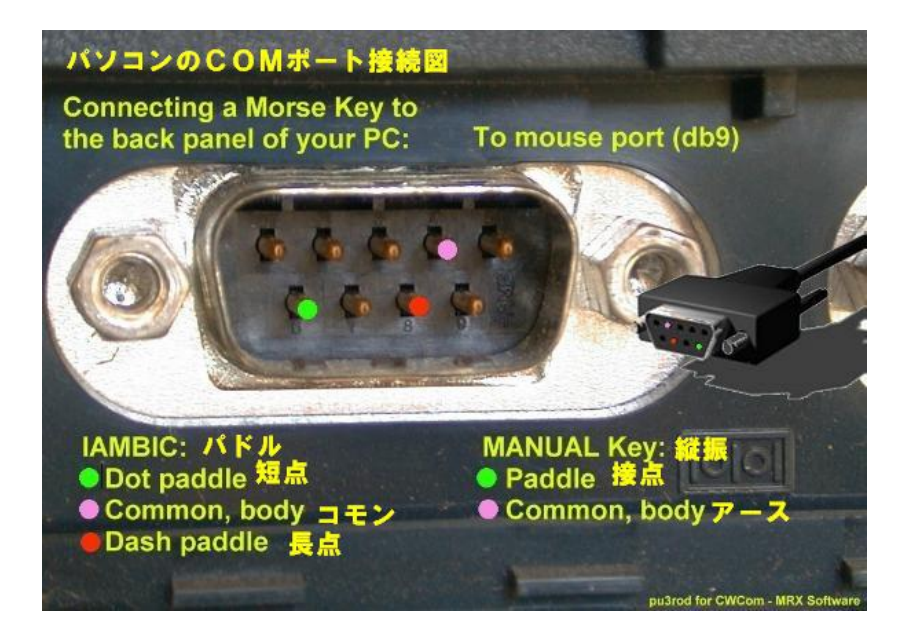